## **DUM č. 16 v sadě**

## **23. Inf-13 Bitmapová práce s fotografiemi**

Autor: Robert Havlásek

Datum: 14.06.2014

Ročník: 2B, 2A

Anotace DUMu: Corel PSP Photo X2 - odstranění nežádoucích objektů pomocí klonování pozadí Zdroj obrázků: vlastní foto autora (Robert Havlásek)

Materiály jsou určeny pro bezplatné používání pro potřeby výuky a vzdělávání na všech typech škol a školských zařízení. Jakékoliv další využití podléhá autorskému zákonu.

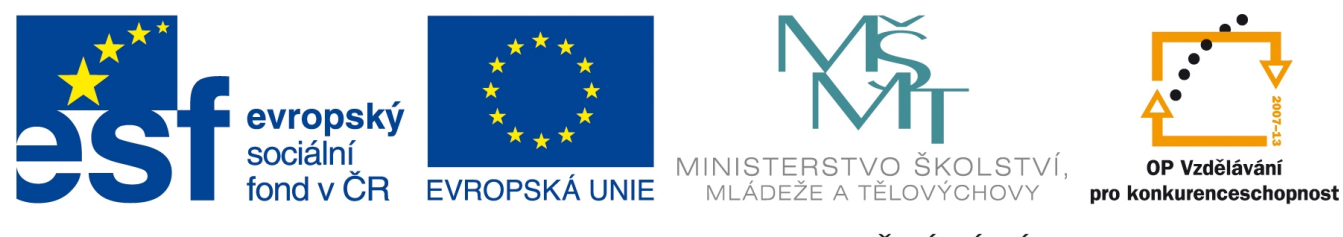

INVESTICE DO ROZVOJE VZDĚLÁVÁNÍ

## **Corel PSP Photo X2 - odstranění nežádoucích objektů pomocí klonování pozadí**

Jde o techniku na pomezí retuše a koláže – ve fotografii chceme odstranit nějaký nežádoucí objekt tak, že do vrstvy nad něj naklonujeme pozadí z jiné části dané fotografie. Hůř se přitom klonuje pozadí téměř jednobarevné nebo tvořící přechod (typu: písek, obloha, jezero), lépe se klonuje pozadí proměnlivé (typu: trsy trávy, stromy). *Praktický úkol: Pomocí klonování do samostatné vrstvy odretušujte v dané fotografii úzké*

*pásky tmavě modrého stolu a černý roh v pravé dolní části nahraďte světle hnědým papírem.* 

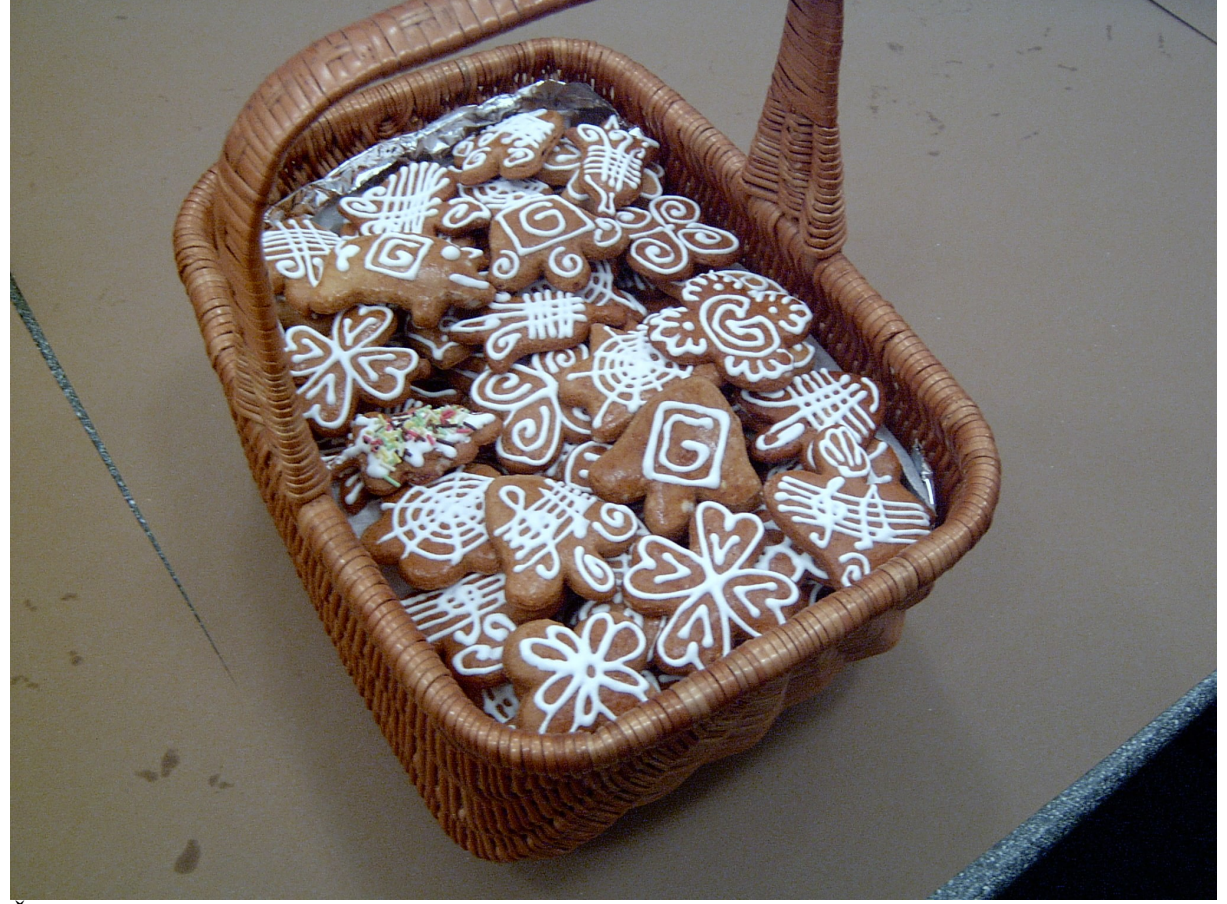

Řešení: Vyrobíme novou rastrovou vrstvu. Zdrojem bude původní pozadí, cílit budeme do nové rastrové vrstvy. Zdroj světle hnědého papíru, jenž budeme pro překlonování používat, je téměř jednobarevný, jsou v něm ale jemné přechody světlých a tmavších oblastí. Pro odretušování pruhů modrého stolu použijeme klonovací nástroj s velikostí cca 50 a nízkou

tvrdostí cca 30 (abychom nemuseli řešit ostré přechody). Pokud bychom měli brát zdroj přesně podle barevné světlosti (viz obr. vpravo – převedený do 256 barev a překontrastovaný), museli bychom vzít zdroj přesně

pod pruhem stolu (čímž bychom jej duplikovali):

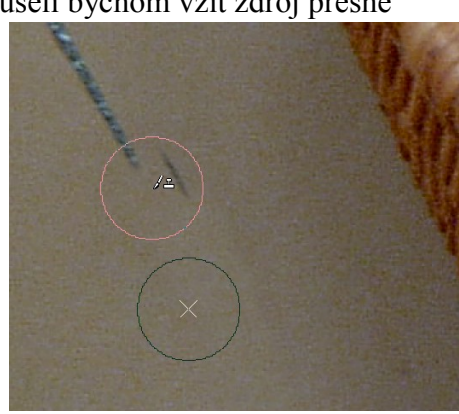

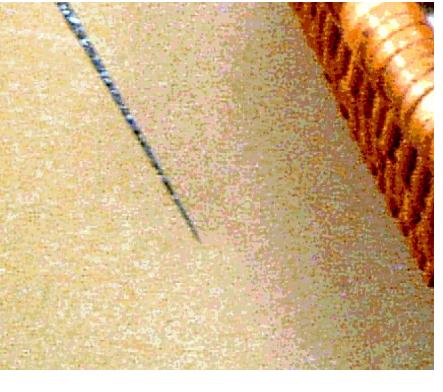

Jde tedy o to najít kompromis mezi "mírně světlejší barvou" (budeme-li brát zdroj pro překlonovávání lehce vlevo, než má dle barev správně být) a mezi velikostí klonovacího nástroje (aby nebyl moc malý – to by vznikaly ostré přechody – ani moc velký – to bychom jeho koncem zachytávali do klonu i pruh stolu z původního zdroje).

Překlonovat proužek stolu vpravo nahoře není větším problémem (ponechávám bez obrázku).

To pravý dolní roh fotografie problém je. Od košíku totiž vede stín (viz opět překontrastovaný obr. vpravo v 256 barvách), který je potřeba nějak "kulantně ukončit" – vymyslet jeho roh a udělat jej jemnější. Obvykle pomůže zvýšit velikost klonovacího nástroje a jedním ručním tahem klonu určit, jak bude hrana stínu vypadat, kudy půjde.

Případně můžeme stín košíku úplně rozbít (uváděný obrázek je výsledkem práce studentky):

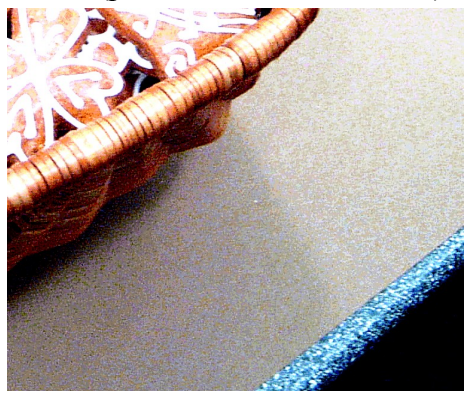

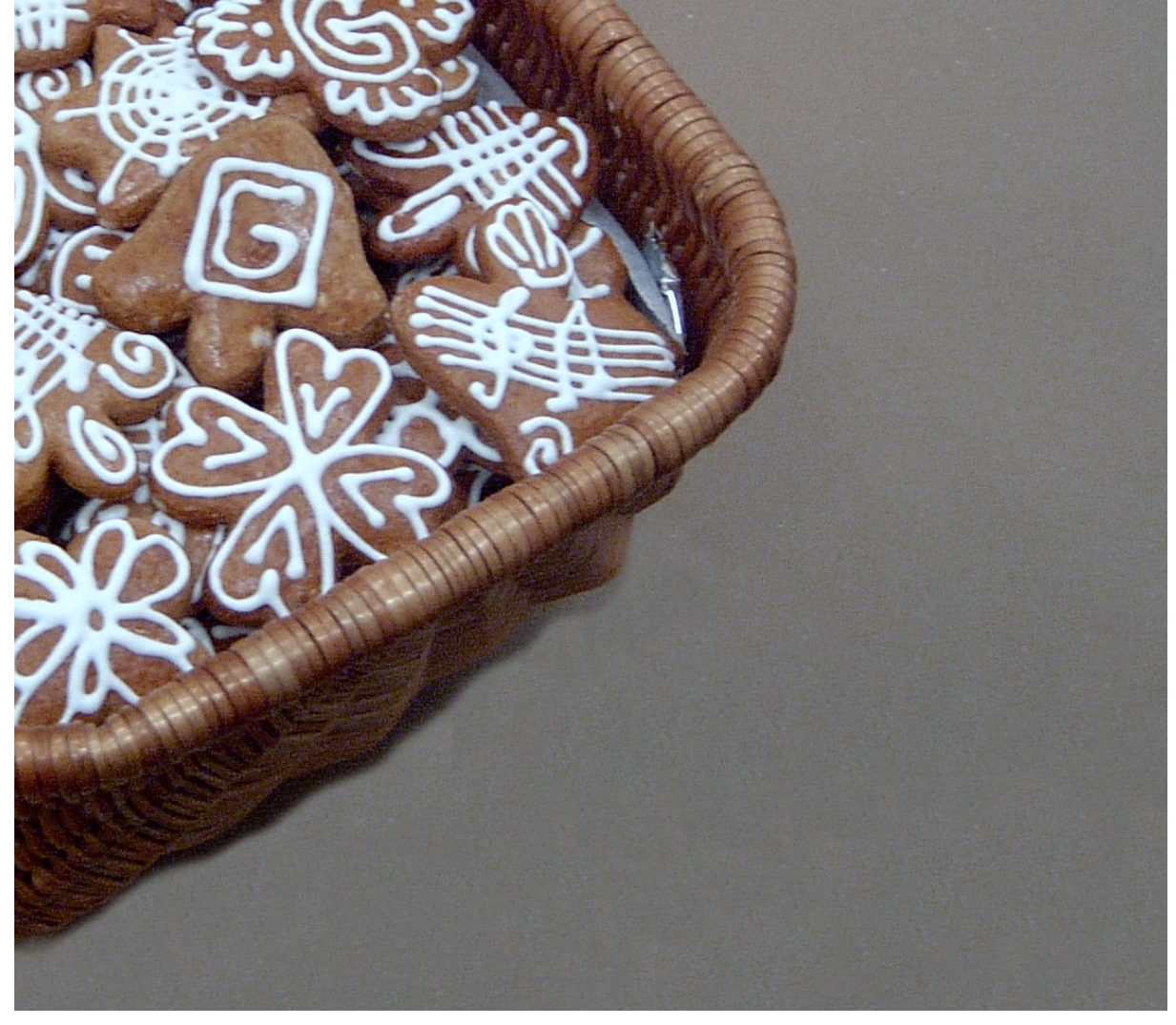

*Praktický úkol: Na zadané fotografii z Luhačovic odretušujte odpadkový koš a lampu – nahraďte je zeleným křovím a stromy z okolí obou objektů.*

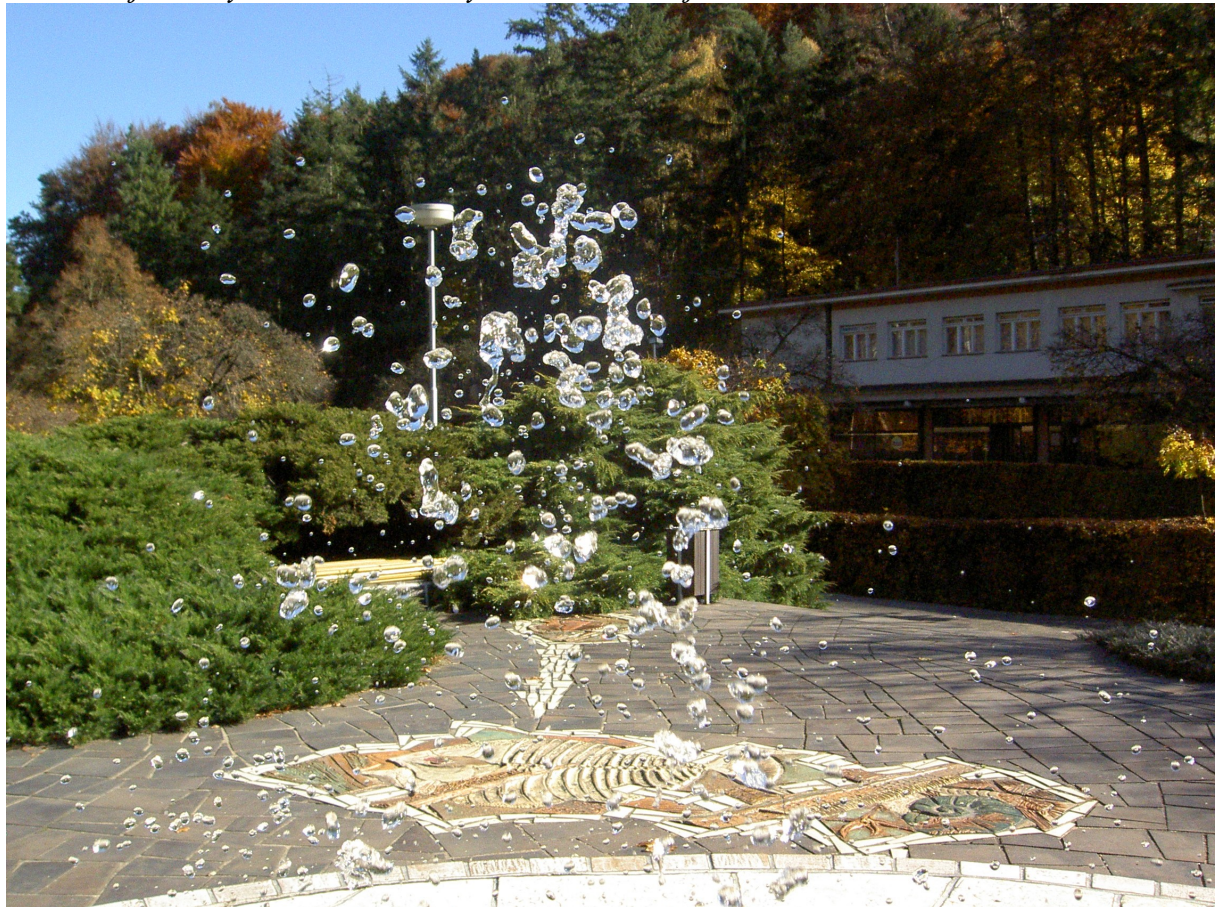

Při odstraňování (poměrně velkého) koše hrozí pouze riziko, že budou vznikat duplikáty některých kapek (viz obr. níže vlevo). Je proto třeba používat klonovací nástroj odděleně po menších plochách.

Při odstraňování tyčky lampy ani toto riziko nehrozí, je třeba snad jen dávat pozor na to, abychom kapky vody naklonovaly/překlonovaly celé, ne jen části (viz obr. níže vpravo). Pozor, některé stromy jsou tmavší než jiné, např. zde je lehce vidět hrana klonu…

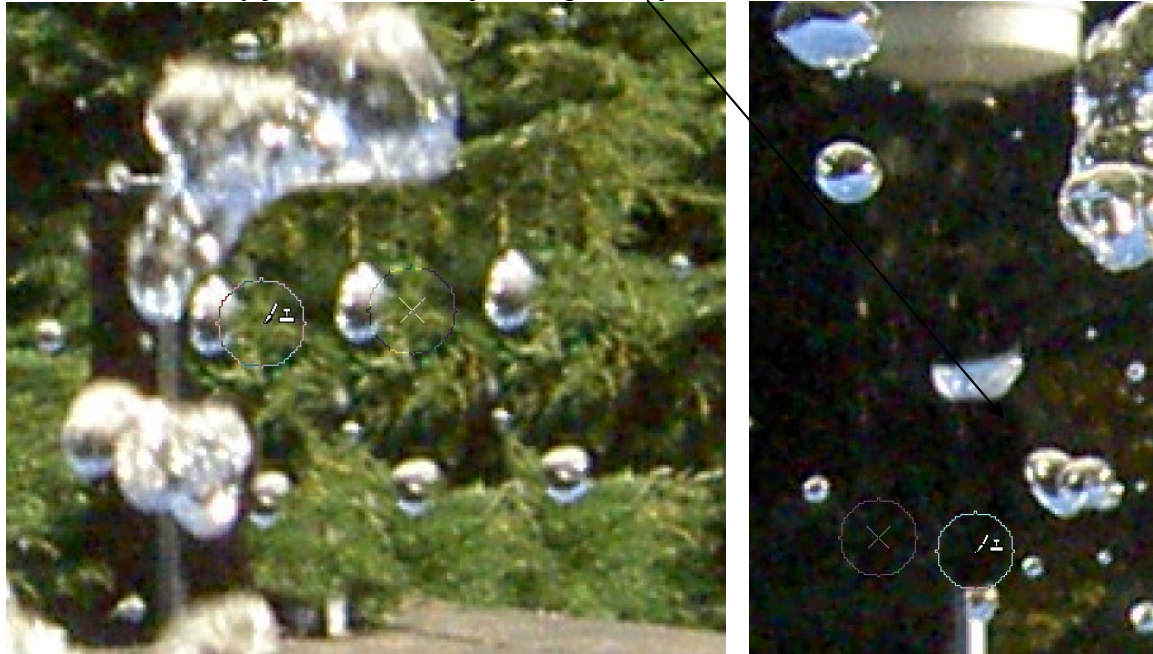

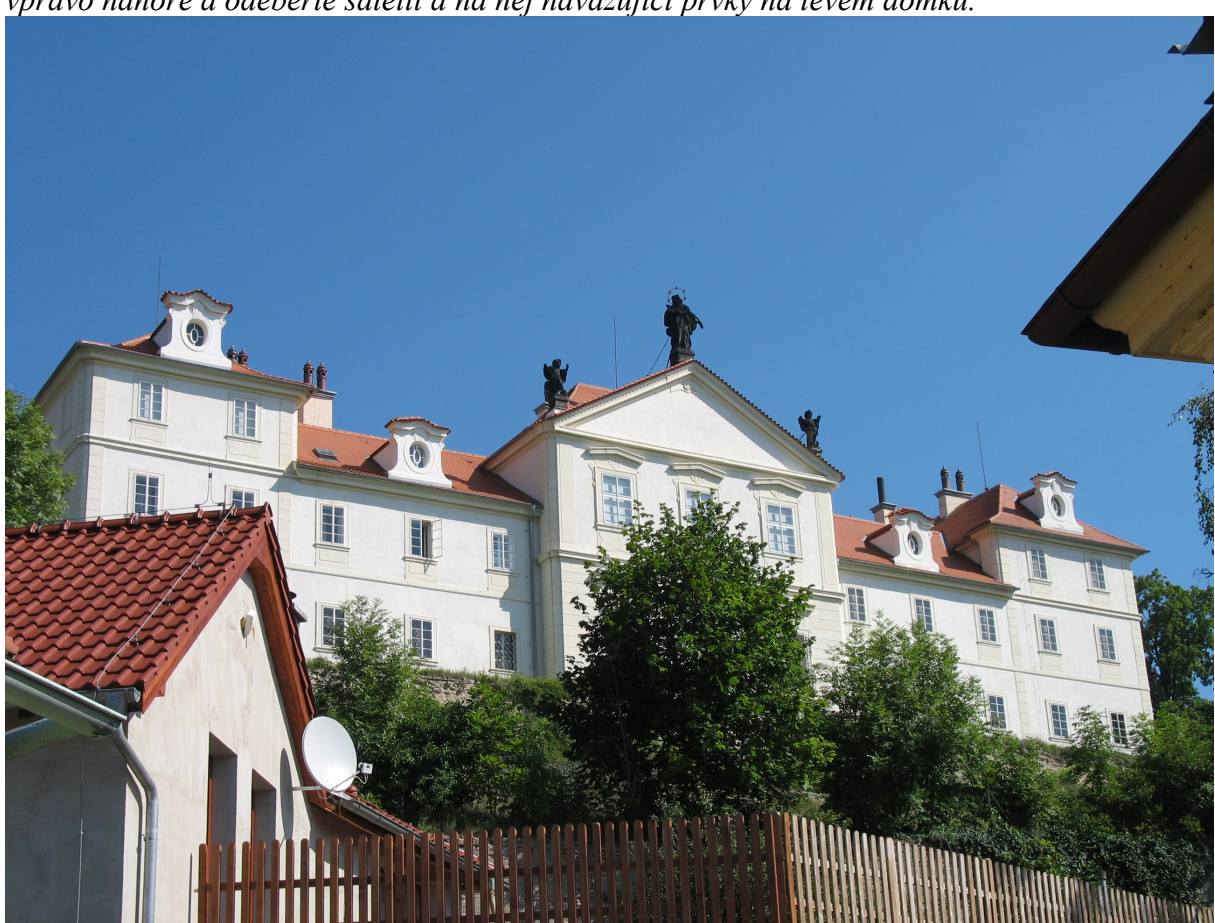

*Praktický úkol: Na zadané fotografii zámku v Lysé nad Labem odstraňte kus střechy a listy vpravo nahoře a odeberte satelit a na něj navazující prvky na levém domku.*

Úkol odstranit listy a střechu vpravo nahoře patří mezi jednodušší, stačí vzít velký klonovací nástroj s nízkou tvrdostí (velikost cca 400, tvrdost cca 10). Nízká tvrdost způsobí, že klon oblohy na původní oblohu bude bez problémů navazovat (viz obr. níže vlevo). Pro větev použijeme mírně nižší velikost a vyšší tvrdost (cca 300 a 20), abychom nezasáhli do velkého stromu pod ní a do zámku, které už na fotce chceme ponechat (viz obr. níže vpravo).

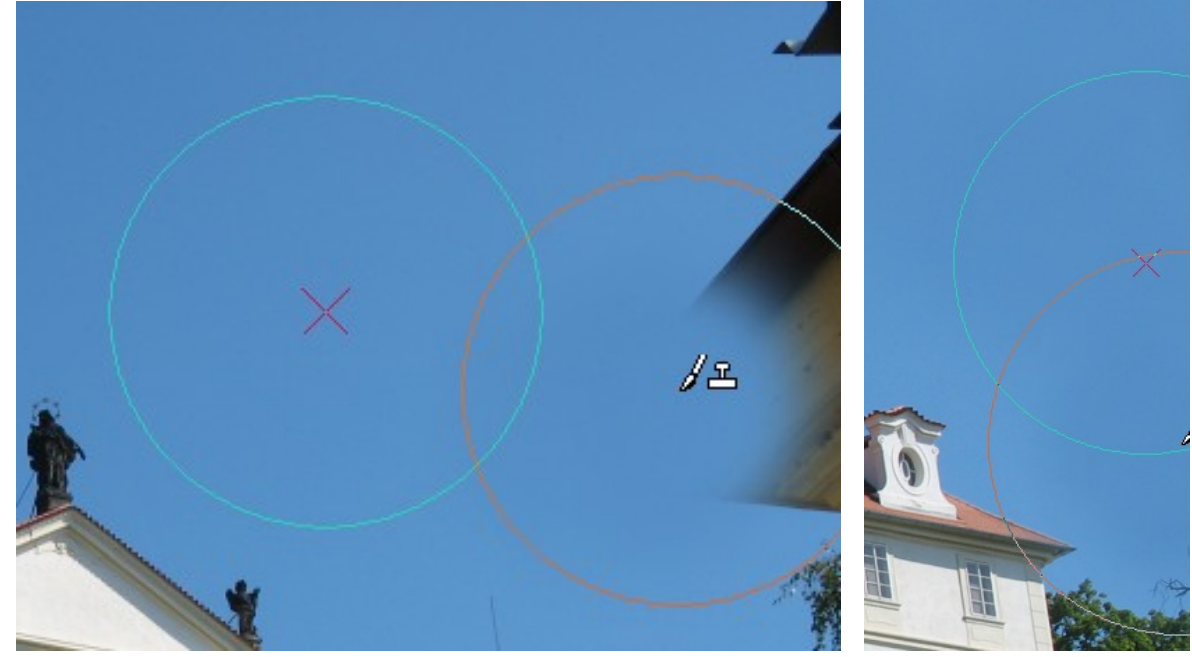

Situace se satelitem je o poznání komplikovanější – svojí plochou zakrývá (bezproblémový) strom, střechu a hlavně ukončení oplechování střechy. Detail v místě dotyku plechu se střešní krytinou musí studenti "vymyslet".

Chceme-li překlonovat tašky střechy přes satelit, je potřeba trefit se na pixel přesně (aby klonovaná střecha "neuskočila"). Je vhodné hodně zazoomovat. Jednoduchou fintou je začít zdroj i cíl klonování v nějakém významném bodě, zde ideálně ve špičce tašky:

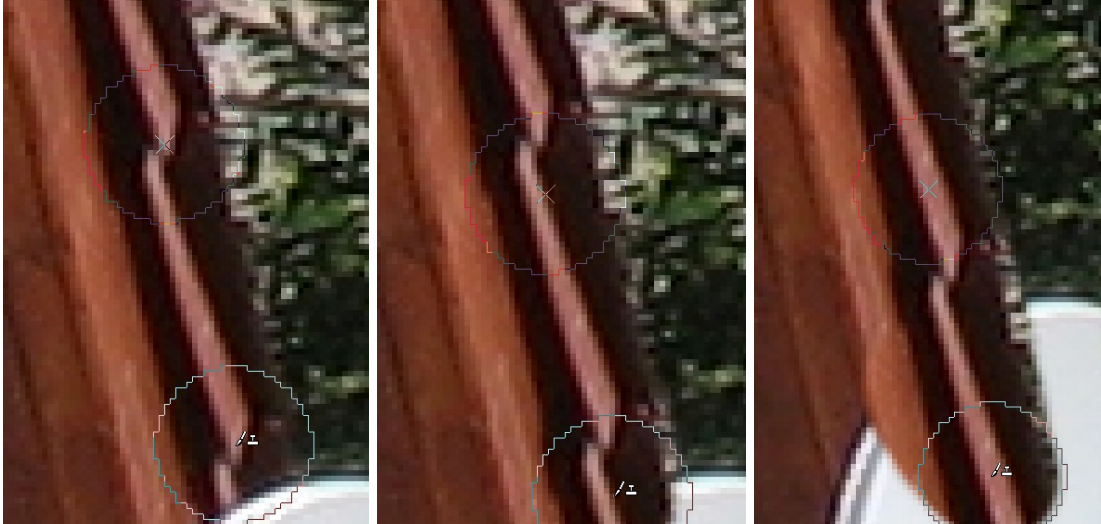

Pokud se nepodaří trefit se přesně na pixel, je třeba trpělivě zkoušet či si přesně pamatovat, kam jsme předtím kliknuli. Je též možné odebrat Zarovnaný režim, označit zdroj ve významném bodě a využít postup "zkusím označit cíl, když uskočí, pak CTRL+Z a zkusím znovu označit cíl, když uskočí, pak CTRL+Z, …"

Případně lze využít výpočtu rozdílu souřadnic (zobrazovaných vlevo dole).

Poslední možností je naklonovat střešní tašky v samostatné vrstvě úplně mimo, pak je označit, posunout do správné pozice a odmazat ty části, které jsou navíc…

Různí studenti celou situaci vyřeší různě: někteří protáhnou svislé i vodorovné tašky, někteří prostor vyplní zeleným stromem, někteří protáhnou různou měrou boční světlý plech. Větrací komínek vpravo někteří ponechají, jiní ne. (Použity výsledky 5 studentských prací.)

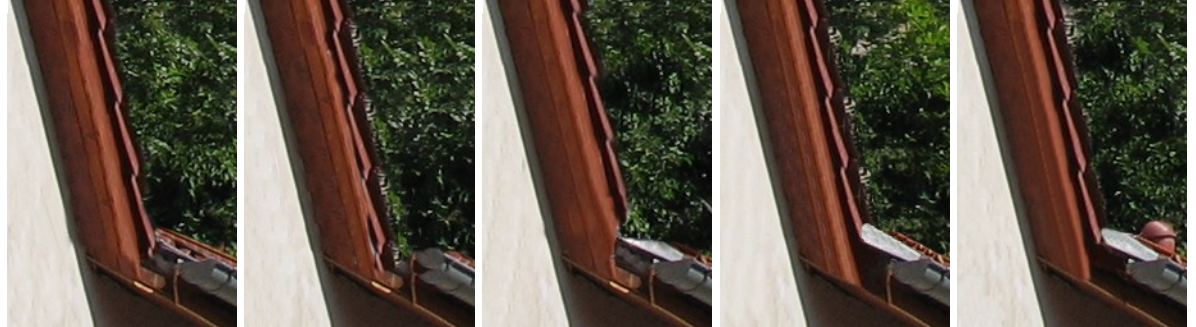

Stín je třeba vyřešit včetně detailů, špatně je např. zbytek anténního kabelu či rozostřená laťka plotu (chybou na obr. vpravo byla nízká tvrdost při klonování okolo dané laťky):

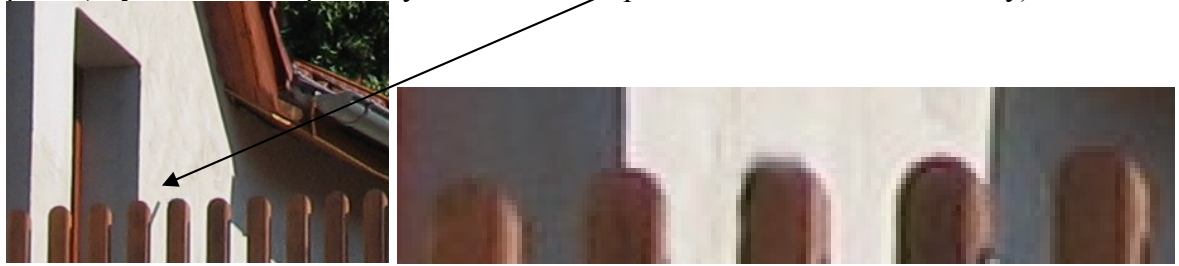